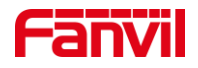

# 如何查看 i12/i18S/i16V IP 地址

版本: <1.1>

发布日期: <2021/11/15>

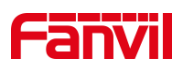

## 目录

2.

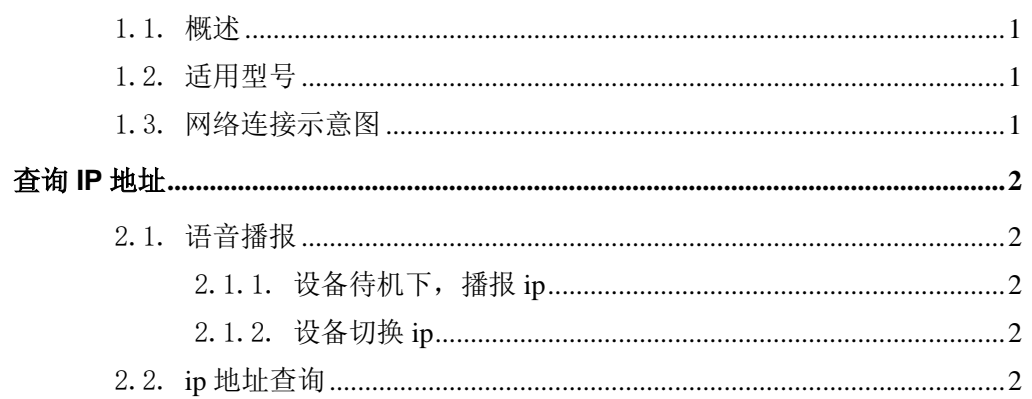

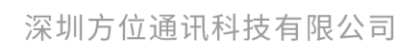

地址:深圳市新安街道洪浪北二路稻兴环球科创中心A座10层 座机: +86-755-2640-2199 邮箱: sales.cn@fanvil.com www.fanvil.com.cn

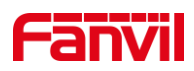

### <span id="page-2-0"></span>1. 介绍

#### <span id="page-2-1"></span>1.1. 概述

本文介绍设备默认 IP 地址,IP 地址的获取以及动态、静态 IP 地址相互切换方法。

#### <span id="page-2-2"></span>1.2. 适用型号

方位 i12/i18S/i16V。

#### <span id="page-2-3"></span>1.3. 网络连接示意图

将 pc 与 i12/i18S/i16V 连接到同一个局域网。

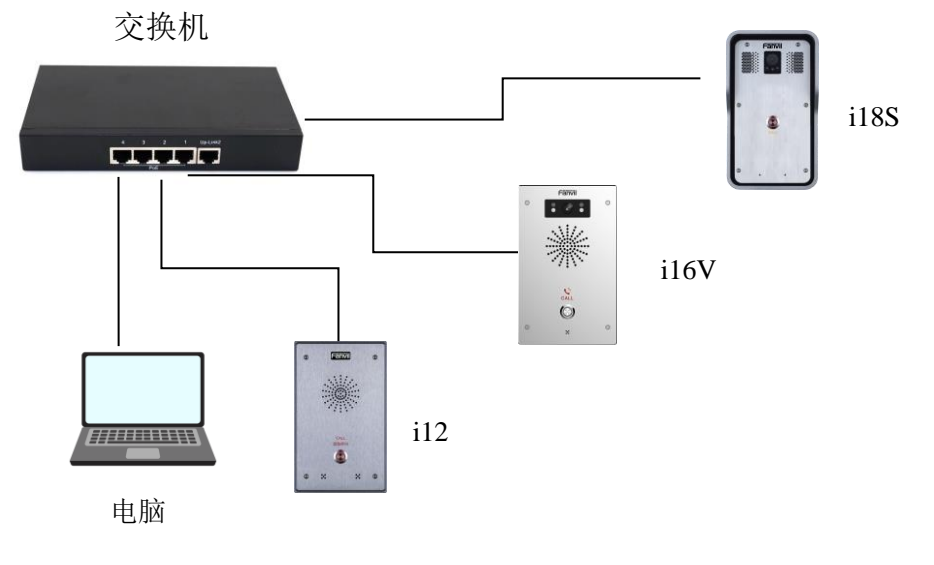

图 1 设备与电脑连接示意图

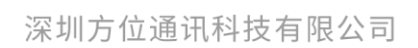

地址:深圳市新安街道洪浪北二路稻兴环球科创中心A座10层 座机:+86-755-2640-2199 邮箱:sales.cn@fanvil.com www.fanvil.com.cn

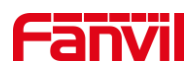

#### <span id="page-3-0"></span>2. 查询 **IP** 地址

i12/i18S/i16V 出厂默认静态 IP, 默认 ip 地址为 192.168.1.128。

#### <span id="page-3-1"></span>2.1. 语音播报

#### <span id="page-3-2"></span>2.1.1. 设备待机下,播报 **ip**

方法一: 可待机状态下(设备上电三十秒后),长按#键(5秒), 直接播报 ip

方法二: 可待机状态下(设备上电三十秒后),长按速播键,听见提示音,松手,再 快速按一下,稍等下播报 ip。

#### <span id="page-3-3"></span>2.1.2. 设备切换 **ip**

长按速播键,待听见提示音(急促的嘟嘟嘟声音),立刻松手,再快速按三下; 可以动静态 ip 切换。

#### <span id="page-3-4"></span>2.2. ip 地址查询

Pc 与 i12/i18S/i16V 在同一个局域网中 PC 下载 ip 扫描工具, 提供下载链接地址: [https://www.fanvil.com.cn/Uploads/Marketing/Tool/IPScanner\\_v1.2.1.zip](https://www.fanvil.com.cn/Uploads/Marketing/Tool/IPScanner_v1.2.1.zip) 打开扫描工具,点击刷新即可。

深圳方位通讯科技有限公司

地址:深圳市新安街道洪浪北二路稻兴环球科创中心A座10层 座机: +86-755-2640-2199 邮箱: sales.cn@fanvil.com www.fanvil.com.cn

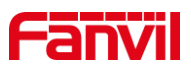

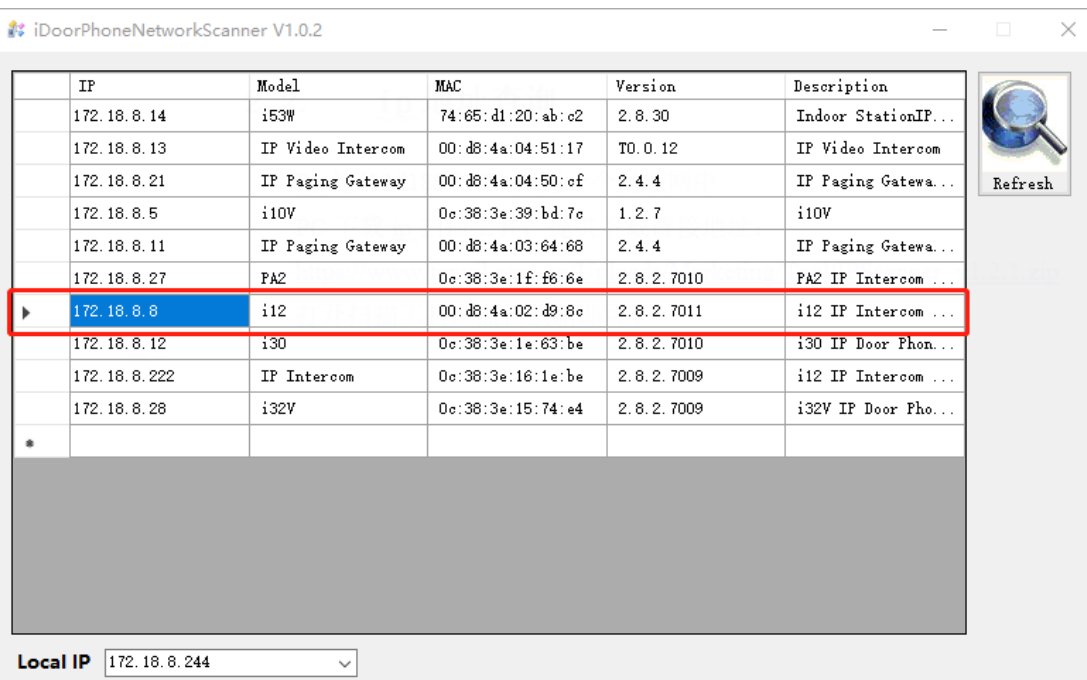

#### 深圳方位通讯科技有限公司

地址:深圳市新安街道洪浪北二路稻兴环球科创中心A座10层 座机: +86-755-2640-2199 邮箱: sales.cn@fanvil.com www.fanvil.com.cn